## **GUÍA VISUAL PARA LA INSCRIPCIÓN DE SALAS (GPS14)**

Entra en nuestra web [\(https://www.girandoporsalas.com/\)](https://www.girandoporsalas.com/) y pulsa en el margen superior derecho.

**A) Si ya estabas registrad@,** introduce tus datos, accede a "Tus salas" y entrarás en la ficha técnica de tu sala. Si es la primera vez que te registras, encontrarás más información en la página 7 de esta guía.

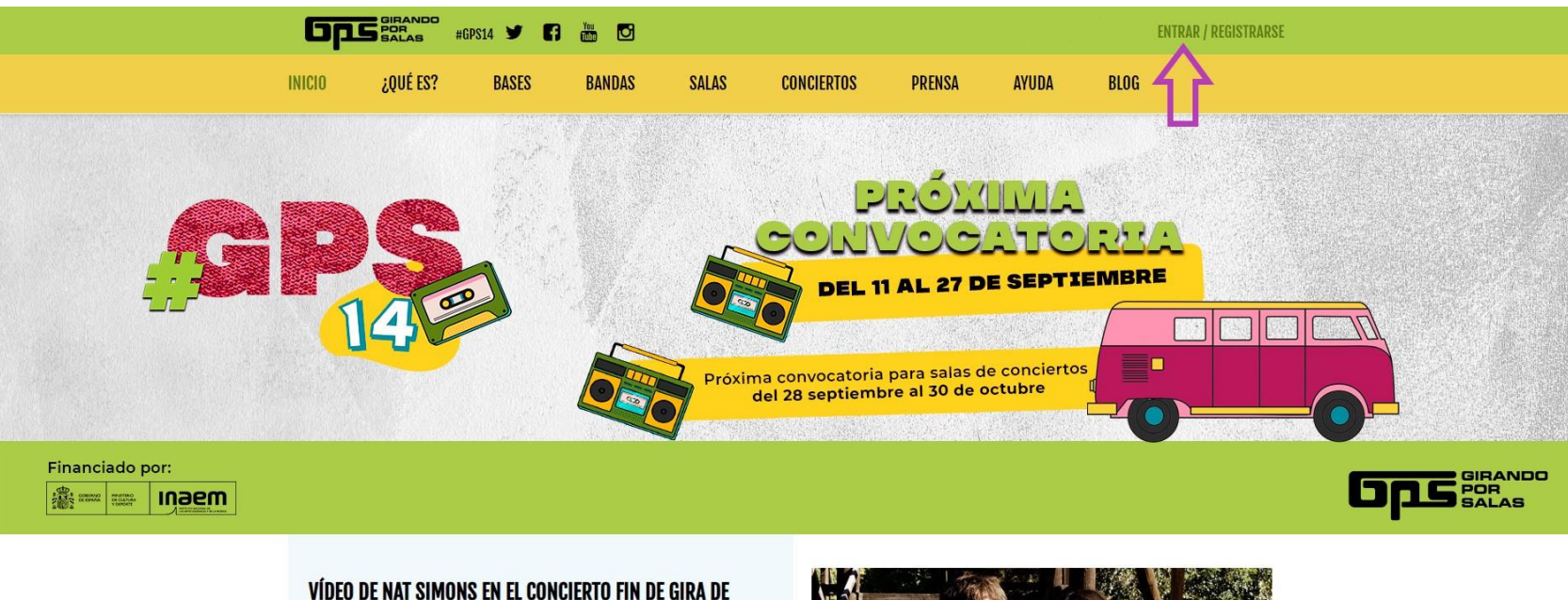

## #GPS13

Ya puedes ver y escuchar el vídeo de la interpretación en directo del tema «The way it is» de Nat Simons en el Concierto Fin de Gira GPS13 que tuvo lugar el pasado 1 de junio en la sala Clamores de Madrid:

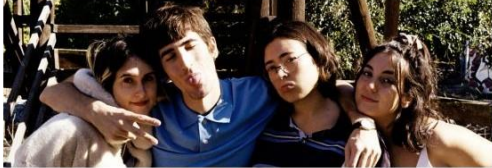

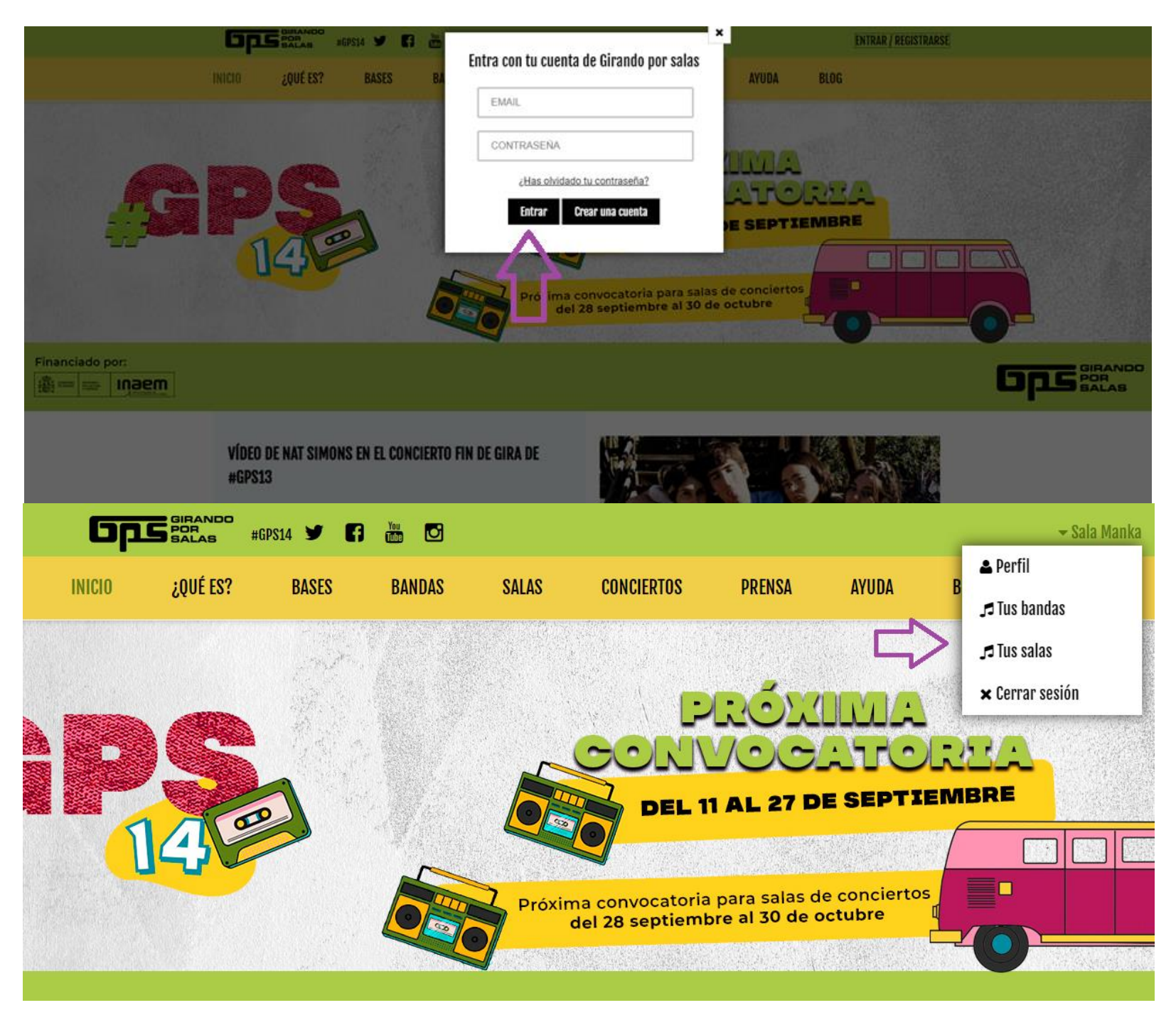

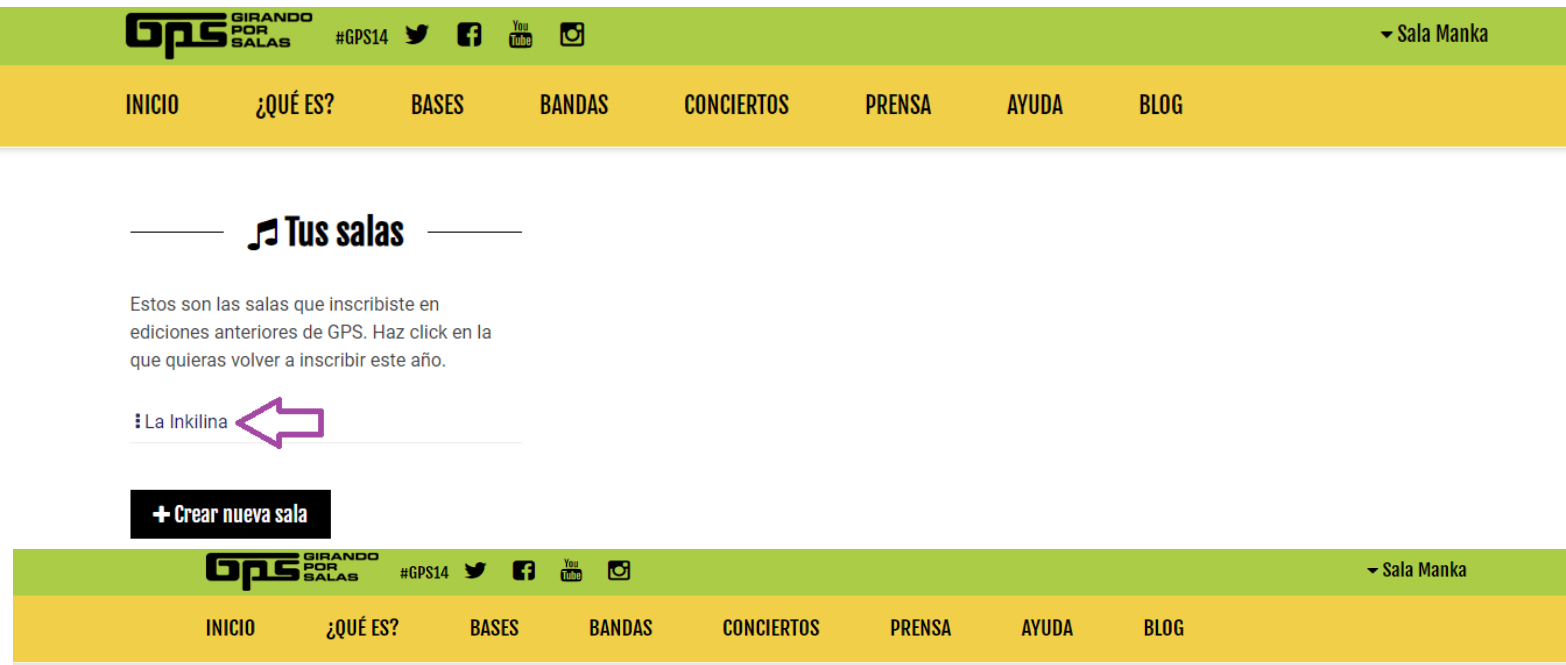

#### La Inkilina

Los datos obligatorios están marcados con asterisco.

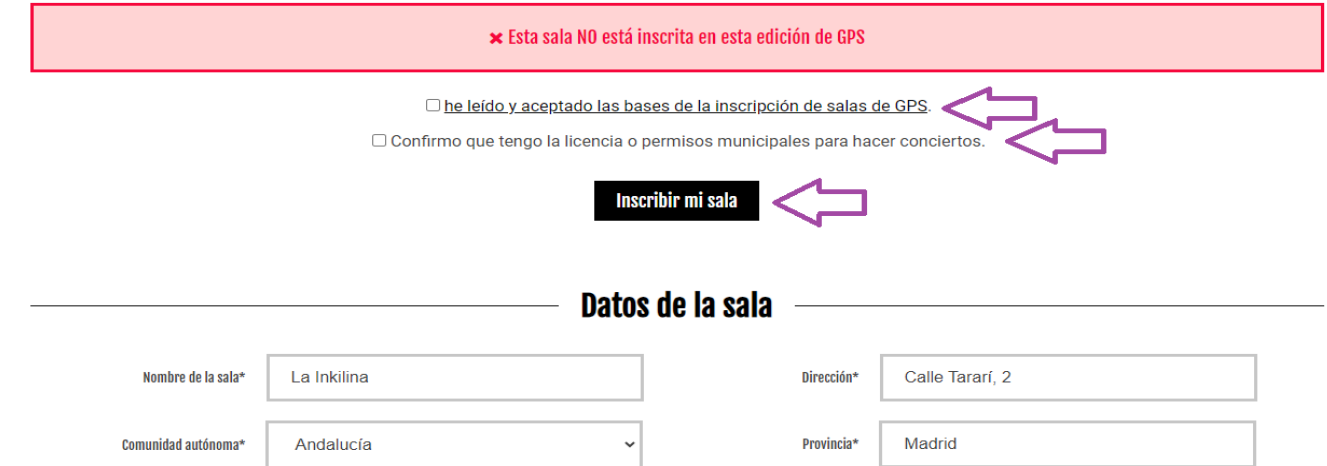

Asegúrate de que todos los datos de contacto están correctos. En el apartado "Datos de contacto**", será muy importante que actualices el teléfono y el email del "programador de la sala",** ya que será la persona a la que nos dirigiremos en caso de que tu sala vaya a acoger un concierto con ayudas de Girando Por Salas y en la fase de programación.

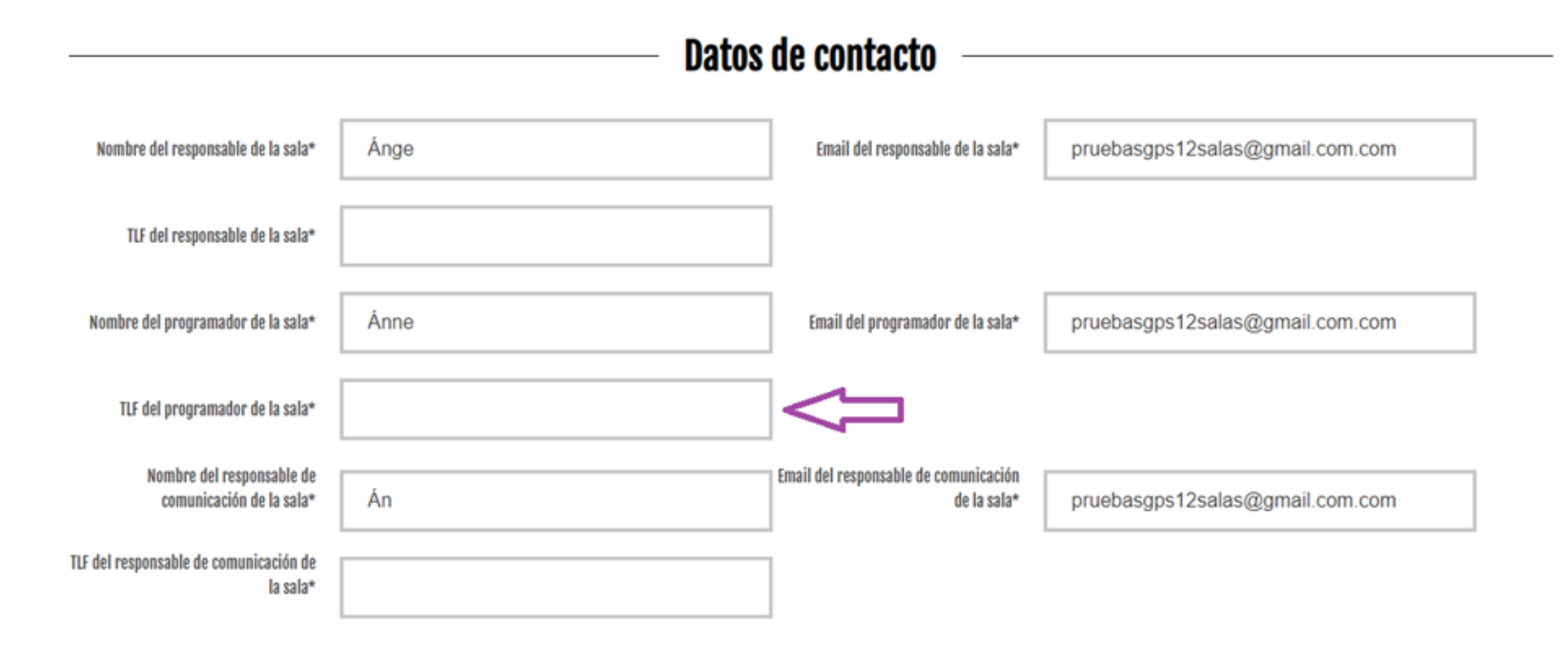

**Despúes, debes ubicar adecuadamente tu sala en el mapa.** Primero, en el margen superior derecha, escribe la dirección,

después, pincha sobre la ubicación exacta y aparecerá la chincheta de localización.

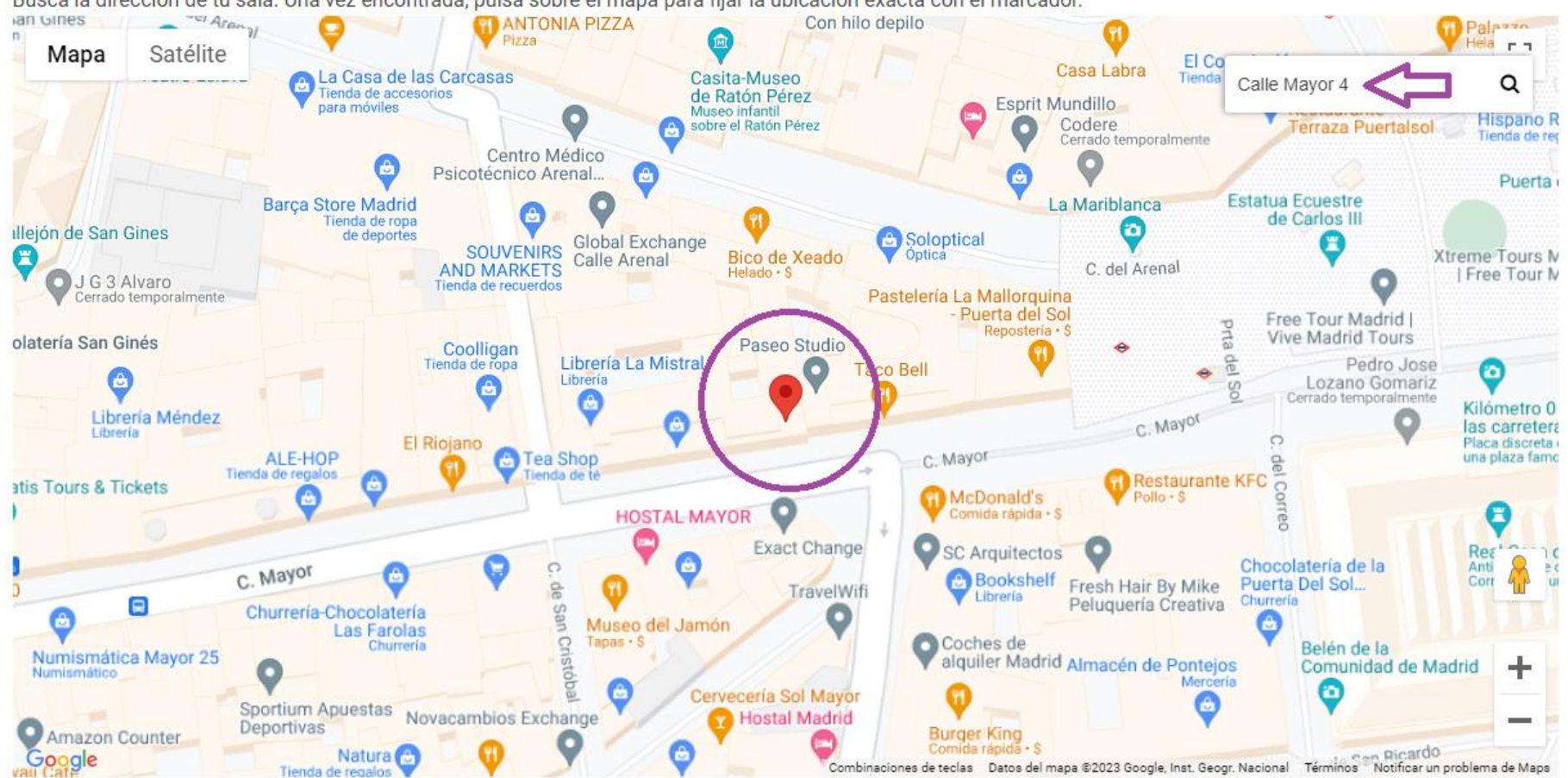

Busca la dirección de tu sala. Una vez encontrada, pulsa sobre el mapa para fijar la ubicación exacta con el marcador.

### **Datos técnicos**

Necesitamos los datos técnicos de la sala, las dimensiones del ancho y largo en metros y el Resquardo del Seguro de Responsabilidad Civil, así como el rider técnico de la sala.

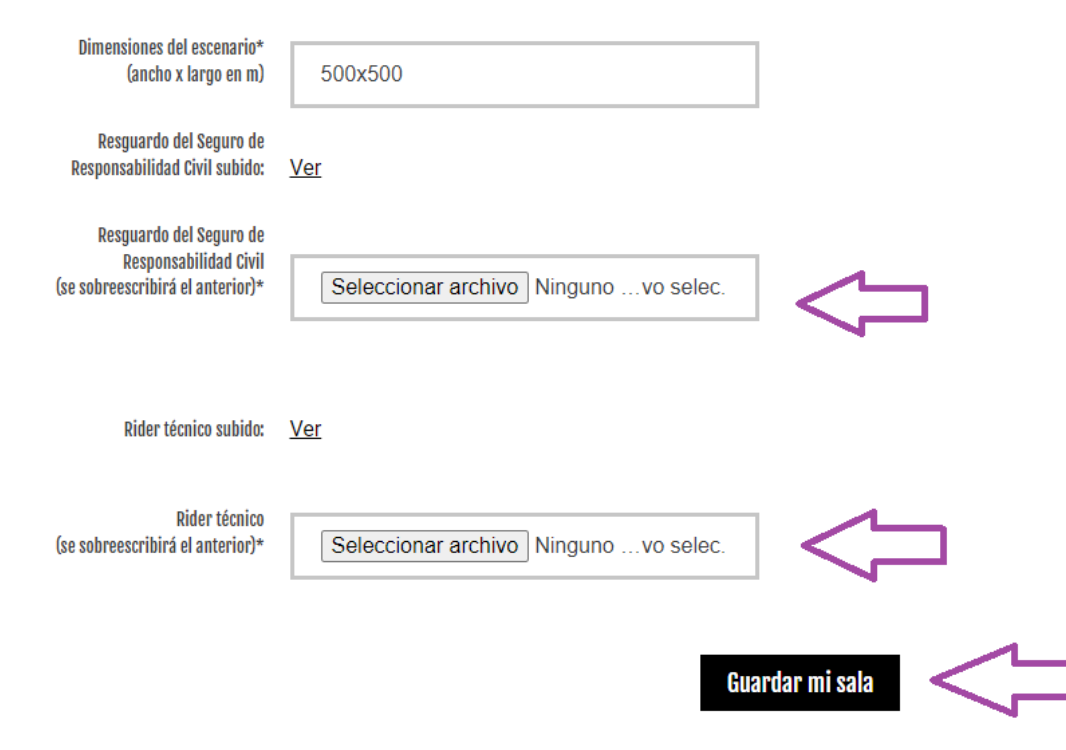

Por último, **actualiza tu seguro de responsabilidad civil y rider**. **Guarda tu sala y vuelve al inicio de la pantalla para aceptar las condiciones**. ¡Ya estás inscrit@!

**B) Si es la primera vez que te registras**, pincha en "Crear una cuenta", rellena los campos y activa tu cuenta mediante el **email de validación** que recibirás (no olvides revisar tu carpeta de spam). *Nota: si tienes problemas al crear la cuenta, prueba a elegir diferentes contraseñas.*

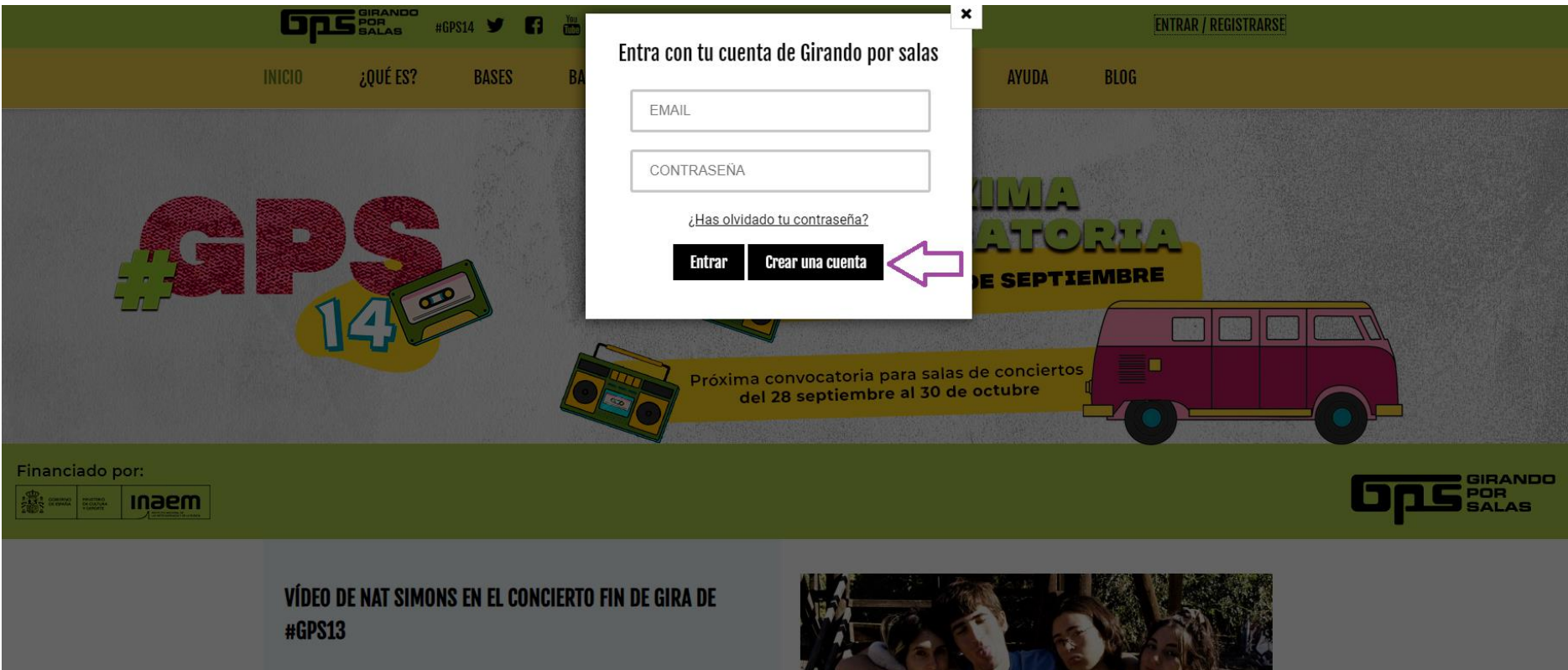

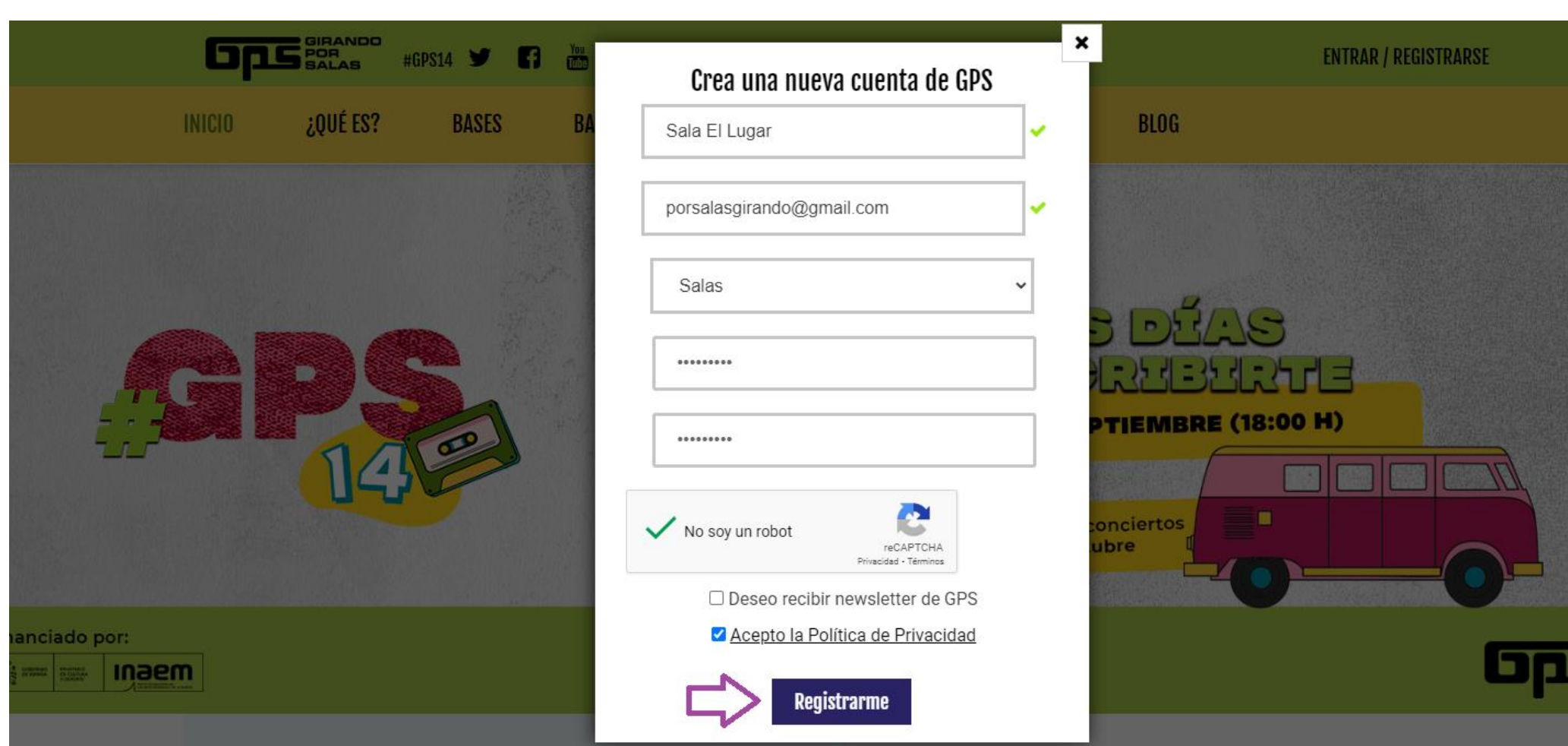

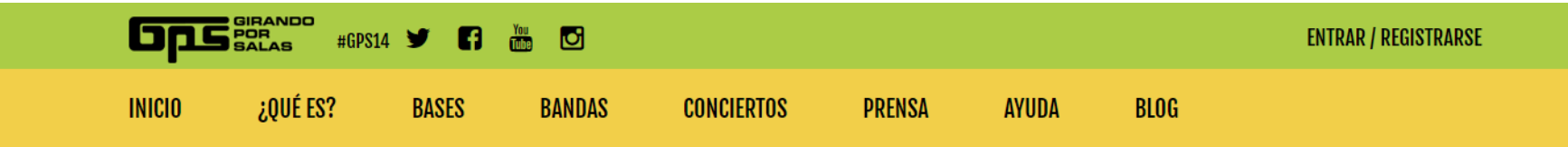

# **REGISTRO**

Gracias por registrarte, recibirás un correo electrónico para validar tu cuenta de usuario. ¿No recibes el email? Revisa tu carpeta de spam.

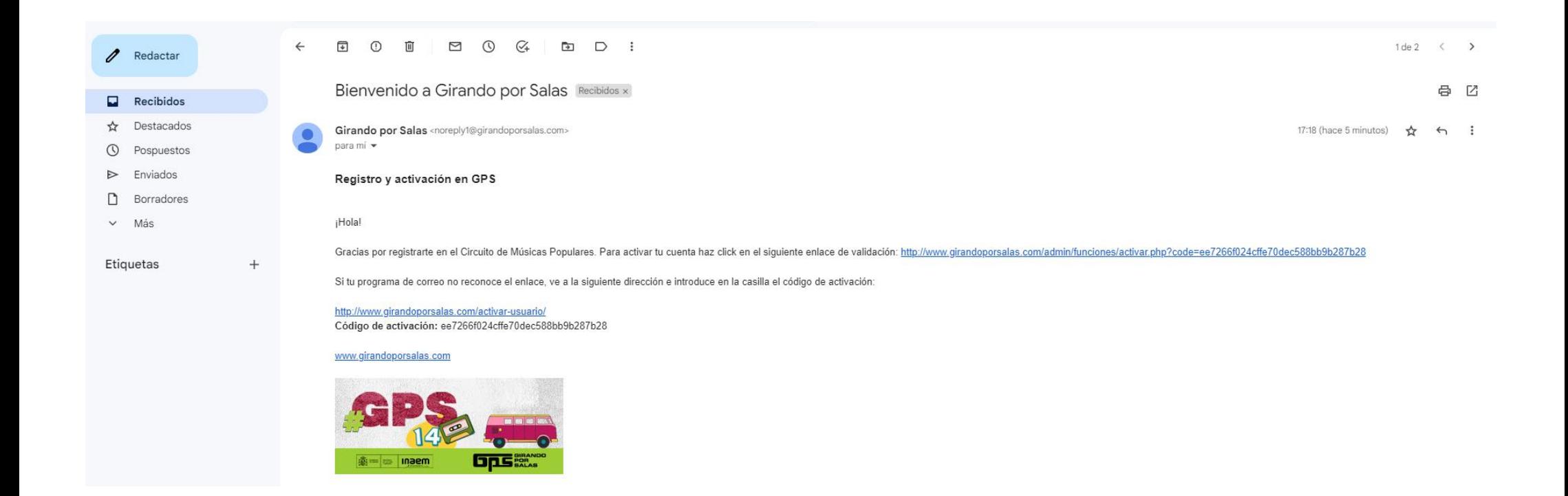

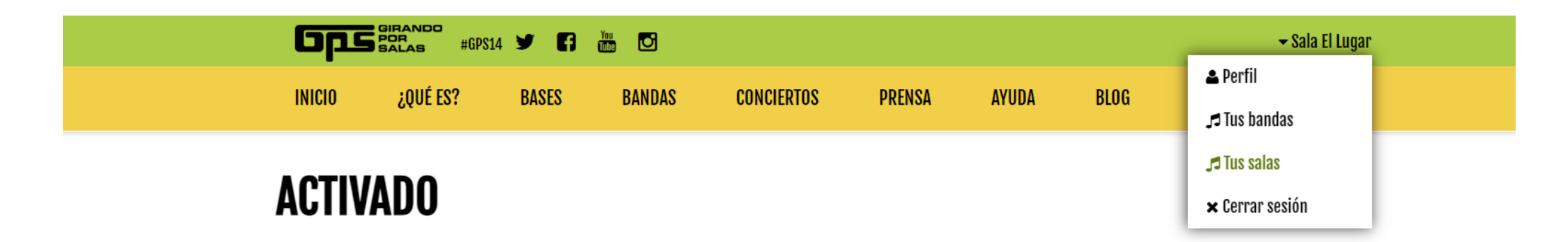

Tu cuenta ha sido activada. ¡Gracias!

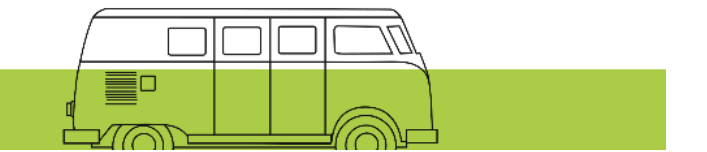

Una vez activada tu cuenta, crea tu perfil. **No es posible crear una sala sin antes haber completado todos los datos de "Perfil" (sobre "Tus bandas")**. Rellena todos los campos obligatorios de esta pantalla (datos personales y fiscales). Si no has rellenado todos los campos te saldrá un mensaje en rojo "Faltan datos" (revisa NIF, CIF, epígrafe IAE...).

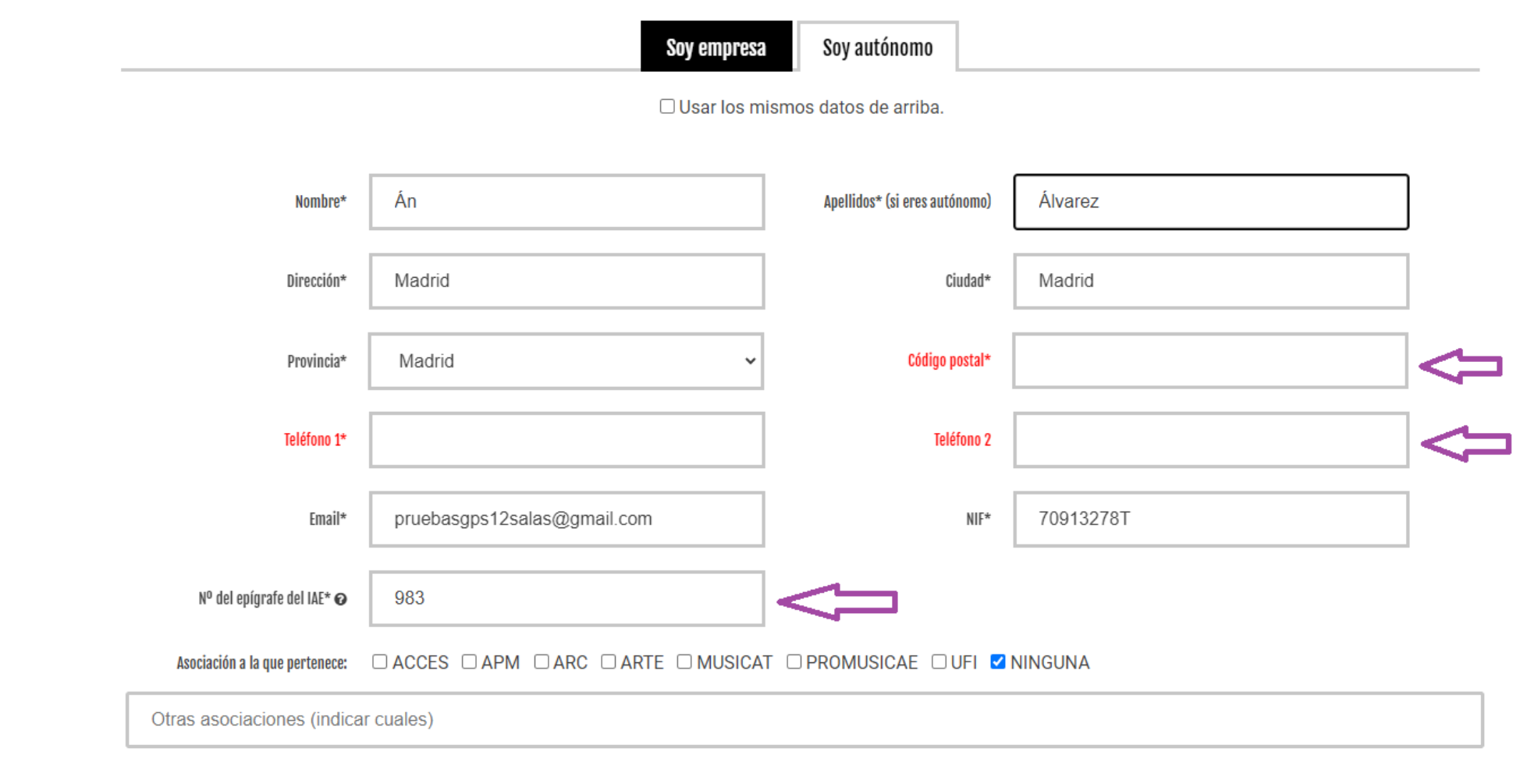

Una vez completado tu "Perfil", ya puedes crear e inscribir tu sala según los pasos indicados al principio de esta guía.

Guardar